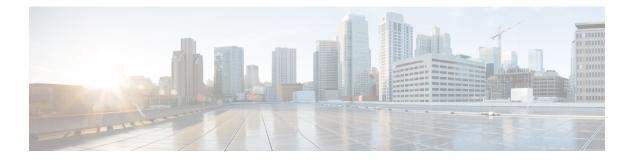

# **Statistics**

This chapter has details about the statistics of the connections and components of the Cisco Nexus Dashboard Data Broker.

Beginning with Release 3.10.1, Cisco Nexus Data Broker (NDB) has been renamed to Cisco Nexus Dashboard Data Broker. However, some instances of NDB are present in this document, to correspond with the GUI, and installation folder structure. References of NDB/ Nexus Data Broker/ Nexus Dashboard Data Broker can be used interchangeably.

- Connections, on page 1
- Filters, on page 1
- Flows, on page 2
- Input Ports, on page 3
- TCAM Resource Utilization, on page 3
- Monitoring Tools, on page 4
- Ports, on page 4

#### **Connections**

The Connections tab displays a list of connections configured on the Nexus Dashboard Data Broker controller.

A table with the following details is displayed:

| Column Name  | Description                                                                                                    |
|--------------|----------------------------------------------------------------------------------------------------|
| Connection   | The connection name.<br>This field is a hyperlink; click a <b>Connection</b> name<br>to get more information about the connection. For<br>related actions, see the Connections section. |
| Packet Count | The aggregate traffic volume shown in packets for the connection.                                                                                                    |

### Filters

The Filters tab displays filters that are used in connections.

A table with the following details is displayed:

| Column Name  | Description                                                                                                    |
|--------------|----------------------------------------------------------------------------------------------------|
| Filter       | The filter name.                                                                                                    |
|              | This is hyperlink; click the <b>Filter</b> name for more details about the filter. For related actions, see the Filters section. |
| Packet Count | The aggregate traffic volume shown in packets for the filter.                                                                    |

# **Flows**

The Flows tab displays device flows for NDB devices.

Click **Select Device** to select an NDB device for which the flow statistics will be fetched. If you want to fetch the flow statistics for another device, click **Change Device**.

A table with the following details is displayed:

| Column Name | Description                                                                                                    |
|-------------|----------------------------------------------------------------------------------------------------|
| In Port     | The input port(s) from which the traffic is matched.                                                                                  |
| DL Src      | The source MAC address to be matched for the incoming traffic.                                                                        |
| DL Dst      | The destination MAC address to be matched for the incoming traffic.                                                                   |
| DL Type     | The ethertype to be matched for the incoming traffic.<br>For example, <b>IPv4</b> or <b>IPv6</b> is used for all IP traffic<br>types. |
| DL VLAN     | The VLAN ID to be matched for the incoming traffic.                                                                                   |
| VLAN PCP    | The VLAN priority to be matched for the incoming traffic.                                                                             |
| NW Src      | The IPv4 or IPv6 source address for the incoming traffic.                                                                             |
| NW Dst      | The IPv4 or IPv6 destination address for the incoming traffic.                                                                        |
| NW Proto    | The network protocol to be matched for the incoming traffic. For example, "6" indicates the TCP protocol.                             |
| TP Src      | The source port associated with the network protocol to be matched for the incoming traffic.                                          |

| Column Name  | Description                                                                                       |
|--------------|---------------------------------------------------------------------------------------------------|
| TP Dst       | The destination port associated with the network protocol to be matched for the incoming traffic. |
| Packet Count | The aggregate traffic volume shown in packets that match the specified flow connection.           |

# **Input Ports**

The Input Ports tab displays the packet count details for the input ports of the NDB devices.

A table with the following details is displayed:

| Column Name  | Description                                                                                                    |
|--------------|----------------------------------------------------------------------------------------------------|
| Input Ports  | The input port with the device name.                                                                                |
|              | Click the <b>Input Port</b> to get more details of the input port. For related actions, see the Input Portssection. |
| Packet Count | The aggregate traffic volume shown in packets for the input port.                                                   |

# **TCAM Resource Utilization**

The TCAM Resource Utilization tab displays TCAM resource utilization details for NDB devices.

A table with the following details is displayed:

Table 1: TCAM Resource Utilization

| Column Name | Description                                                                                                    |
|-------------|----------------------------------------------------------------------------------------------------|
| Device      | The device name.<br>This field is a hyperlink; click the <b>Device</b> name for<br>more details of the device. For related actions, see the<br>Devices section.                 |
| Utilization | The utilization pattern, indicated by colours. <ul> <li>Green—indicates that the TCAM utilization is optimum.</li> <li>Orange—indicates that the TCAM utilization is</li> </ul> |
|             | <ul><li>within the range.</li><li>Red—indicates that the TCAM utilization is nearing the full limit.</li></ul>                                                                  |

### **Monitoring Tools**

The Monitoring Tools tab displays the monitoring tool ports connected to the NDB controller.

A table with the following details is displayed:

| Column Name      | Description                                                                                                    |
|------------------|----------------------------------------------------------------------------------------------------|
| Monitoring Tools | The monitoring tool name.                                                                                                    |
|                  | This field is a hyperlink; click the monitoring tool<br>name for more details. For related actions, see the<br>Monitoring Tools section. |
| TX Packets       | The number of packets transmitted by the monitoring tool port.                                                                           |

#### **Ports**

The Ports tab displays the statistics for ports of an NDB device.

Click **Select Device** to fetch the port details of the selected device. Click **Change Device** to select another device.

A table with the following details is displayed:

| Column Name    | Description                                                         |
|----------------|---------------------------------------------------------------------|
| Port           | The interface of the device for which the statistics are displayed. |
|                | This is hyperlink; click the port for more details.                 |
| Rx Pkts        | The number of received packets on the port.                         |
| Tx Pkts        | The number of transmitted packets on the port.                      |
| Rx Bytes       | The number of received bytes on the port.                           |
| Tx Bytes       | The number of transmitted bytes on the port.                        |
| Rx Rate (kbps) | The rate of receiving packets.                                      |
| Tx Rate (kbps) | The rate of transmitting packets.                                   |
| Rx Drops       | The rate at which packets are dropped at the port (Rx).             |
| Tx Drops       | The rate at which packets are dropped at the port (Tx).             |
| Rx Errs        | Errors at the port while receiving packets.                         |
| Tx Errs        | Errors at the port while transmitting packets.                      |

| Column Name   | Description                                         |
|---------------|-----------------------------------------------------|
| Rx Frame Errs | Frame errors at the port while receiving packets.   |
| Rx OverRu     | Overrun errors at the port while receiving packets. |

Click Actions > Clear Ports to clear the statistics data of the selected device.

Ports

I

6